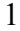

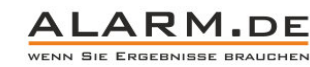

**Bedienungsanleitung IP Kamera**

## Übersicht

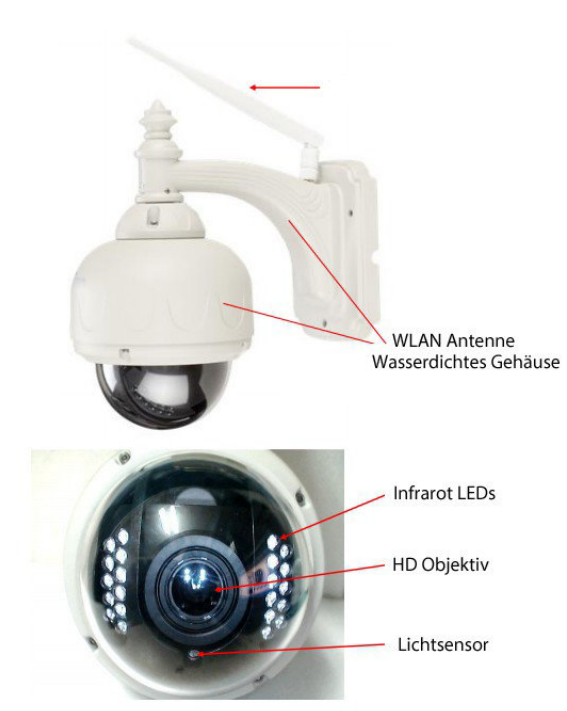

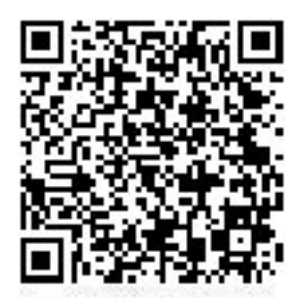

QR Code zum Produkt

**Nachtsicht:** Die LEDs schalten sich automatisch ein, wenn der Lichtsensor registriert, dass es im Umfeld zu dunkel ist.

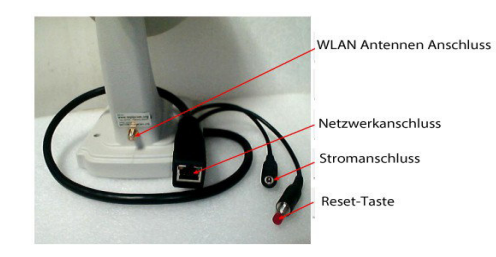

Verbinden Sie die Kamera zum Einschalten mit dem Stromnetz und per Netzwerkkabel mit dem Router, um sie ins Netzwerk einzubinden. Eine Verbindung per WLAN muss zuvor per Kabel konfiguriert werden.

**Reset:** Halten Sie die Reset-Taste für 5 Sekunden (bei eingeschalteter Kamera), das Gerät wird sich auf den Fabrikzustand zurücksetzen.

**Wichtiger Hinweis:** Es ist möglich, dass ihr Modell nicht alle hier in der Anleitung aufgeführten Funktionen unterstützt! Es gilt einzig die Produktbeschreibung beim Kauf. Die Anleitung ist passend für mehrere Modelle, einige Funktionen können sich also von Ihrem Produkt unterscheiden.

#### Installation

**Systemvoraussetzungen:** P4 2 GHz oder höher, 512 MB RAM oder mehr, Netzwerkkarte

Windows XP, Vista und 7 empfohlen. Zugriff über gängige Browser.

#### Hardware Installation

- 1) Verbinden Sie die Kamera mit dem Stromnetz.
- 2) Verbinden Sie die Kamera nun per Netzwerkkabel mit Ihrem Router. Stellen Sie sicher, dass die Stromzufuhr funktioniert und dass die IP Kamera und der PC im gleichen Subnetz sind.
- 3) Wenn Sie die Kamera das erste Mal nutzen, wird Sie die IP Adresse automatisch per DHCP erhalten, sofern Ihr Router das unterstützt bzw. es aktiviert ist.

## Software Installation

1) Öffnen Sie den Ordner "IPCamSetup forWindows OS" auf der mitgelieferten CD. Öffnen Sie dann die Datei "IP Camera Setup" und folgen Sie den Installationsanweisungen.

Nach der Installation können Sie das Programm "IP CAM Network Setup" öffnen, z.B. über das Desktop Symbol "IP Camera".

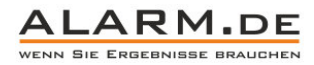

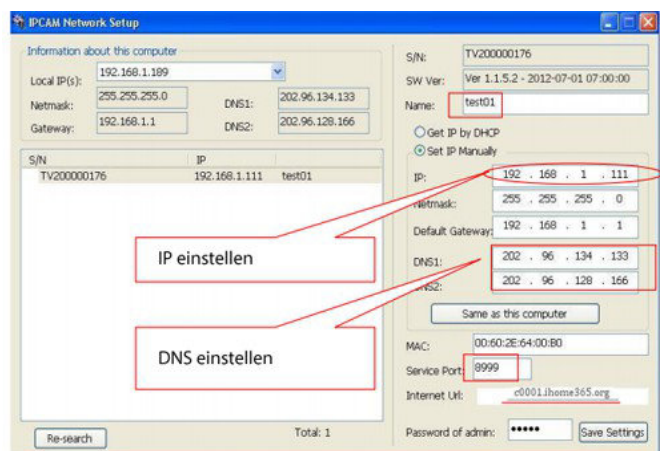

In der Liste links werden die gefundenen Kameras angezeigt. Mit "Re-Search" können Sie erneut nach Kameras im Netzwerk suchen.

Falls Sie die IP nicht automatisch per DHCP erhalten wollen, können Sie diese manuell ändern (Set IP Manually). Achten Sie darauf, dass die Kamera im gleichen Adressbereich (Beispie: 192.168.1.xxx) ist, wie der zugreifende PC und sich den gleichen Gateway und DNS teilt, sowie die Subnetzmaske.

Über die "Internet URL" können Sie das Gerät per Internet erreichen.

Änderungen werden mit "Save Setting" übernommen, das Passwort ist Standardmäßig "admin".

Mit Doppelklick auf eine Kamera in der Liste wird diese im Browser geöffnet. Wird diese nicht korrekt geöffnet ist vermutlich eine falsche IP gewählt, die nicht zum Netzwerk passt.

#### Login

2

Wenn die Kamera-IP in einem Browserfenster geöffnet ist, erscheint eine Oberfläche zum Einloggen. Im Internet Explorer müssen Sie zunächst ein ActiveX-Modul (nvx.exe) installieren und ggf. die Nutzung erlauben, für den Zugriff. Der Internet Explorer erlaubt mehr Funktionen.

In anderen Browsern wird der Quicktime-Player zur Wiedergabe des Kamerasignals benötigt, so dass dieser ggf. installiert werden muss.

#### Übersichtsfenster

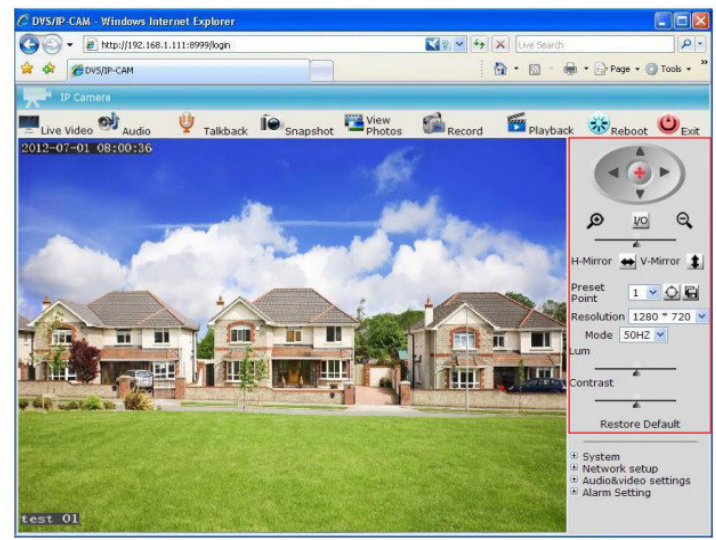

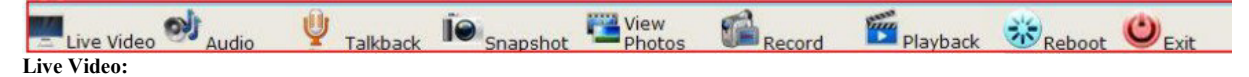

Zeigt das aktuelle Videobild an.

#### **Audio:**

Klicken Sie auf das Symbol, um die Tonübertragung einzuschalten. Ein erneuter Klick beendet die Tonübertragung.

## **Talkback:**

Übertragen Sie das Audiosignal vom PC zur Kamera.

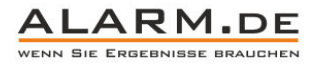

**Capture:**

Nehmen Sie ein Foto vom aktuellen Videobild auf.

#### **View Photos:**

Hier klicken, um die aufgenommenen Fotos anzusehen.

#### **Record:**

Drücken Sie auf Record, um die Videoaufnahme zu beginnen.

#### **Playback:**

Wiedergabe von Aufnahmen

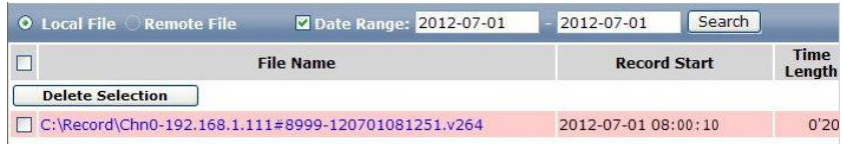

Wählen Sie einen Zeitbereich aus, in der Auflistung erscheinen dann die Aufnahmen. Wählen Sie eine Aufnahme aus, um diese wiederzugeben.

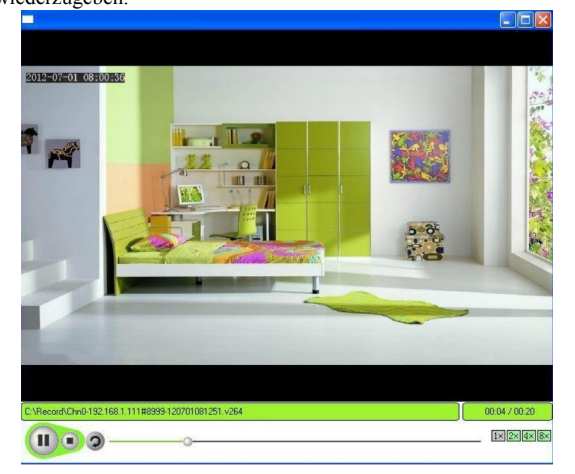

### **Reboot**

Starten Sie die Kamera neu.

#### **Exit**

Verlassen Sie den Kamerazugriff.

#### Videoanzeige

Die Videogröße ist abhängig von der gewählten Auflösung. Klicken Sie doppelt auf das Videobild und das Videosignal wird als Vollbild angezeigt. Mit Hilfe der Einstellungen können Sie Datum und Zeit, Gerätenamen und den Aufnahmestatus im Videobild anzeigen lassen.

#### Steuerung

Bewegen Sie die Kamera und verändern Sie Bildparameter

#### **PTZ Steuerung:**

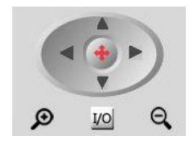

Bewegen Sie die Kamera mit den Pfeiltasten. Aktivieren Sie mit dem Symbol in der Mitte (Kreuz mit Pfeilen) das automatische Bewegen der Kamera.

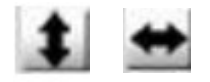

Drehen Sie das Bild vertikal oder horizontal.

×

Verändern Sie die Geschwindigkeit der Kamerabewegungen.

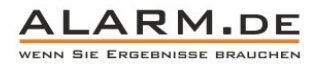

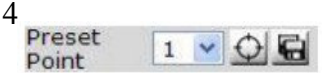

Setzen Sie einen "Preset"-Punkt fest mit der Speicher-Taste. Diesen können Sie mit der Ziel-Taste wieder aufrufen, so dass die Kamera wieder an diesen Punkt zurückfährt. Sie können mehrere Punkte speichern und per Dropdown auswählen.

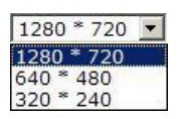

Verändern Sie die Videoauflösung. Eine geringere Auflösung kann sinnvoll sein, wenn die Datenübertragung durch Router oder andere Bedingungen eingeschränkt ist.

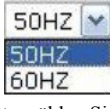

Bitte wählen Sie zwischen 50 und 60 HZ aus.

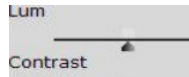

Verändern Sie Helligkeit und Kontrast.

#### **Restore Default:**

Mit Klick auf Restore Default setzen Sie das Gerät auf die ursprünglichen Einstellungen zurück.

## Zugriff auf die Kamera per Internet

Die einfachste Nutzung erfolgt über einen DDNS Service, den Sie im Systembereich einstellen können. Dann kann auch bei dynamischer IP immer über die gleiche Domain auf das Gerät zugegriffen werden.

Der von der Kamera mitgelieferte DDNS Service steht in der Regel direkt am Gerät dran. Es können auch weitere Anbieter verwendet werden. Dort finden Sie auch Hilfe zur Einrichtung des jeweiligen DDNS Accounts.

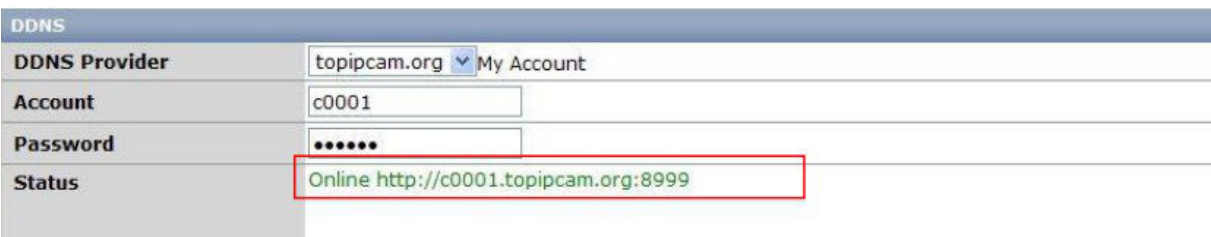

## Zugriff auf IP Kamera per Mobiltelefon

#### **Android:**

Nutzen Sie die Camview.apk für den Zugriff per Android. Diese finden Sie auf der CD im Ordner "Tools".

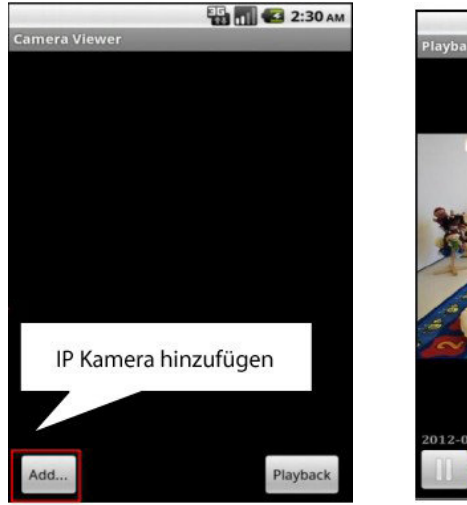

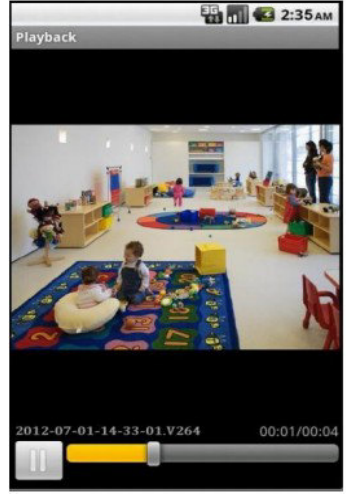

Fügen Sie die Kamera hinzu. Sie können dann mit Fingerbewegungen das Kamerabild ausrichten. Zudem kann eine Aufnahme gestartet werden. Auch Aufnahmen können wiedergegeben werden.

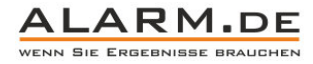

# 5 Iphone App

Für iPad und iPhone ab Version 4.2 steht die App "Camera Viewer" zur Verfügung.

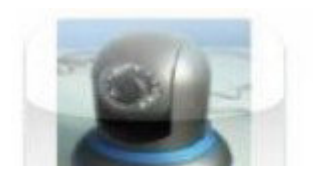

**Camera Viewer** 内容微观 The iPhone client for IP-Camerab This veryion provide the basic fun

Fügen Sie auch hier eine Kamera hinzu und sehen Sie das Bild auf Ihrem Handy oder Tablet an.

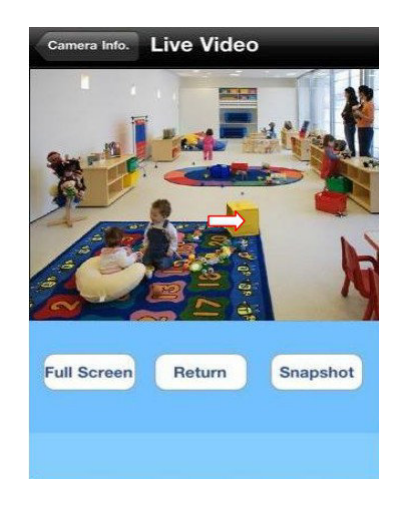

## Videosoftware "DVS Client"

Neben dem einfachen Zugriff per Browser können Sie sich auch die Software "DVS Client" installieren.

Diese finden Sie im Ordner "Tools" unter dem Namen "General\_NVSClientSetup.exe". Führen Sie die Datei aus und folgen Sie den Installationsschritten.

Öffnen Sie danach den DVS Client. Lassen Sie das Passwortfeld für den Admin-Account leer, um sich einzuloggen.

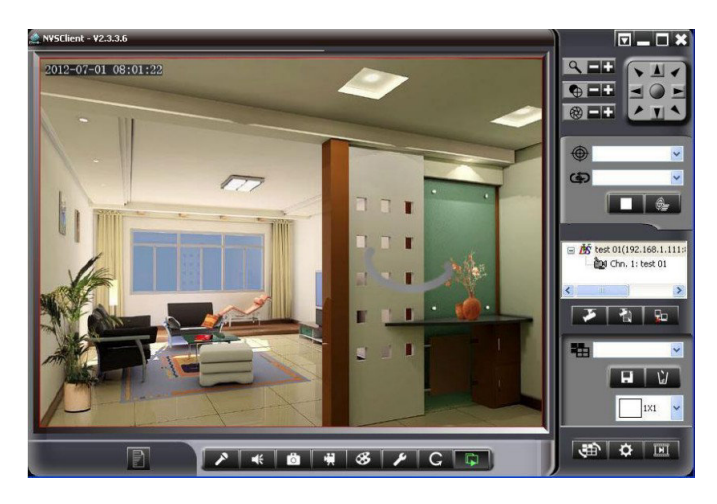

Mit der Software erhalten Sie die bekannten Möglichkeiten aus dem Browser und können noch dazu mehrere Kameras verwalten.

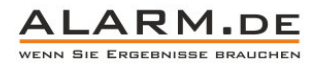

# 6 Einstellungen

### **Systemstatus**

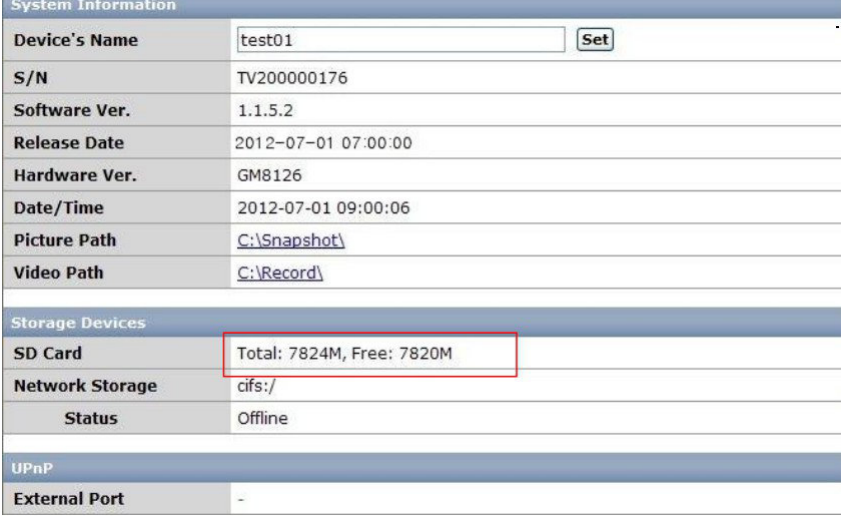

**Device Name:** Geben Sie einen Namen für das Gerät an.

#### **Zeiteinstellung**

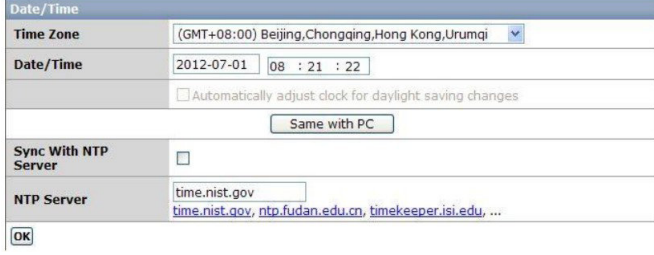

Die Zeit und das Datum können manuell eingegeben oder von einem NTP Server abgefragt werden. Mit Klick auf "Same with PC, erhält die Kamera automatisch das Datum vom zugreifenden PC.

#### **Nutzerverwaltung**

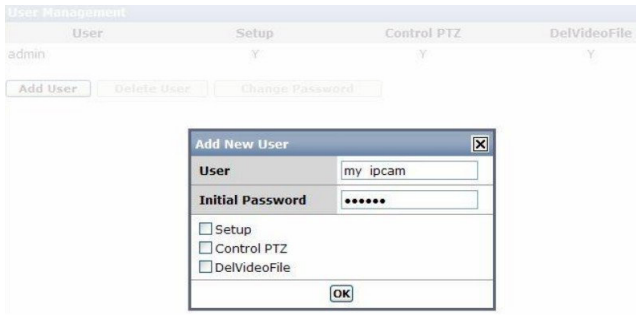

Fügen Sie Nutzer hinzu oder verändern Sie Nutzeraccounts. Sie können zudem bestimmen, welche Rechte der jeweilige Nutzer hat.

#### **Weitere Einstellungen**

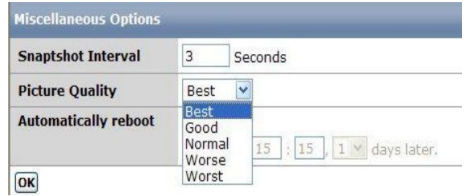

Snapshot Interall: Geben Sie das Intervall für Schnappschüsse ein.

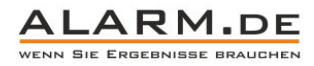

Picture Quality: Bildqualität einstellen.

Automatically reboot: Zeit für einen automatischen Neustart der Kamera einstellen.

# Firmware Upgrade und Reset

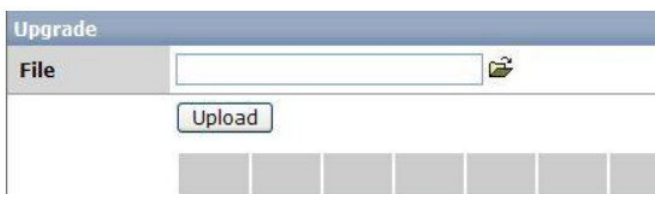

Falls es ein Firmware Upgrade vom Hersteller gibt, können Sie dieses hier hochladen.

#### **Netzwerkeinstellungen**

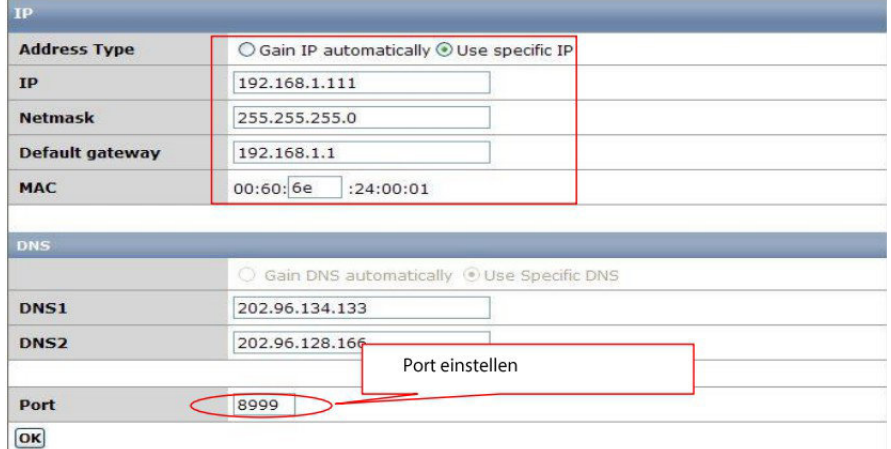

Die grundlegenden Netzwerkeinstellungen werden in der Regel bereits mit dem separaten "IP Cam Network Tool" geändert, doch auch in den Einstellungen können diese noch verändert werden.

#### **WLAN**

Wenn Sie die Kamera mit WLAN nutzen möchten, müssen Sie zunächst die passenden Einstellungen tätigen, also die Zugangsdaten zum WLAN in der Kamera speichern.

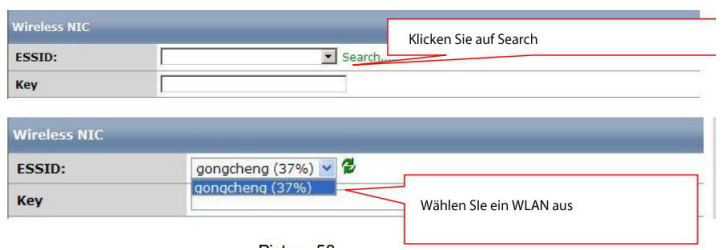

### **E-Mail**

Für den Versand von E-Mails, müssen die SMTP Daten eingegeben werden.

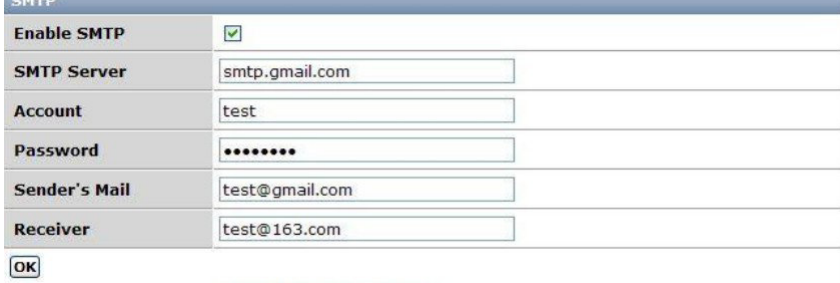

Send A Test Mail

Ist die Bewegungserkennung oder Geräuschaktivierung aktiv, kann im Alarmfall eine E-Mail gesendet werden.

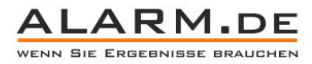

Die SMTP Daten zum Absenden erhalten Sie von Ihrem Mail-Provider. Der Receiver ist die Empfängeradresse.

## **PTZ Einstellungen**

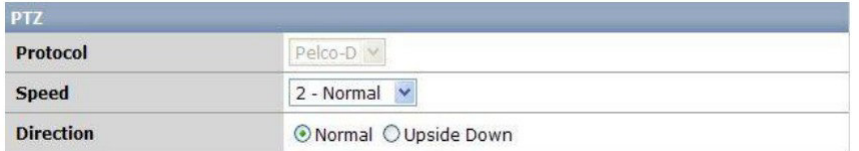

Ändern Sie die Geschwindigkeit vom Schwenken und Neigen (Speed). Ändern Sie die Ausrichtung (Direction).

## **Streameinstellungen**

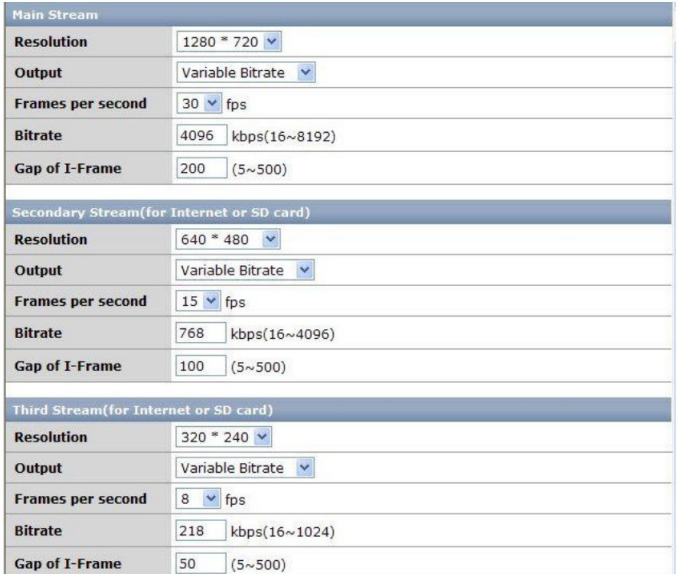

Verändern Sie die Einstellungen bei jedem Stream. Resolution = Auflösung, Output = Bitrate, Frames per Second = Bilder pro Sekunde, Gap of I-Frame = I-Frame setzen.

#### **Anzeigeeinstellungen**

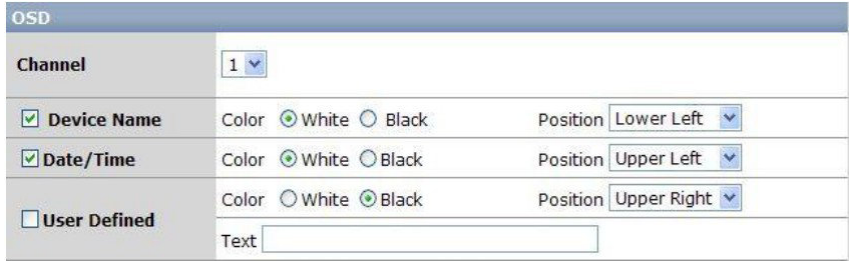

#### **Videoeinstellungen**

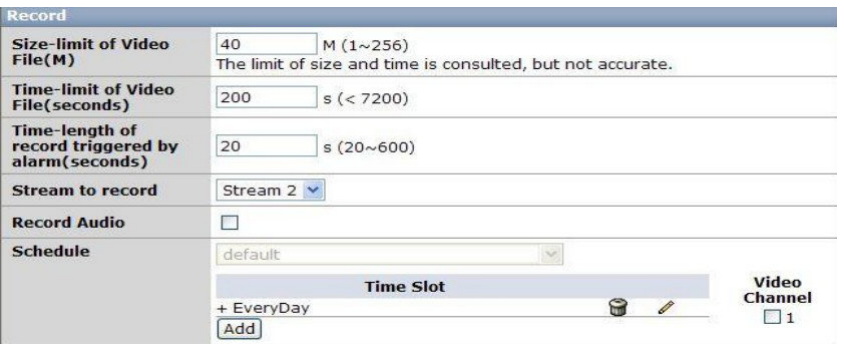

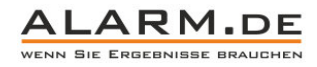

Legen Sie die maximale Größe einer Videodatei fest (Size-Limit) und die maximale zeitliche Länge (Time-Limit). Für alarmbasierte Aufnahmen können Sie ebenfalls ein Zeitlimit festlegen. Wählen Sie den Aufnahme Stream (Stream to Record). Klicken Sie auf "Record Audio", um den Ton mit aufzuzeichnen. Zusätzlich können Sie einen Zeitplan zur Aufnahme einstellen (Schedule).

# Netzwerk Speicher Einstellungen

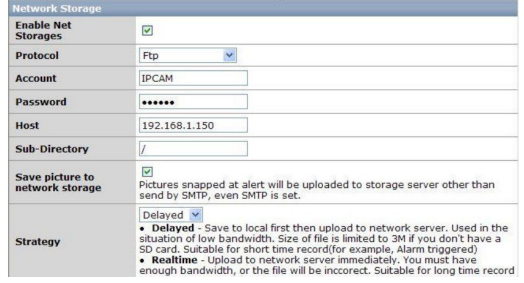

Aktivieren Sie die Speicherung von Daten im Netzwerk (enable). Nutzen Sie FTP, CIFS/Samba oder Net File System. Geben Sie wenn möglich Zugangsdaten und Adresse an.

## Alarmeinstellungen

#### **Bewegungserkennung**

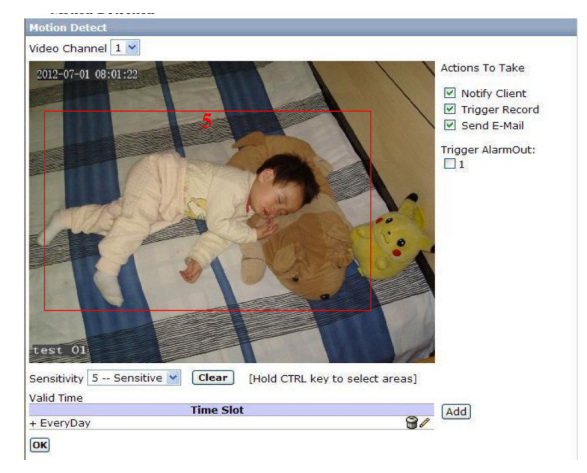

Time Slot: Wählen Sie einen Zeitbereich aus, indem die Bewegungserkennung aktiv sein soll. Als Standard ist "everyday", also "jederzeit" gewählt.

**Bereich auswählen:** Halten Sie STRG und ziehen Sie mit der Maus ein Rechteck ins Bild, innerhalb dessen die Bewegungserkennung aktiv sein soll.

**Sensitivity:** Regeln Sie die Empfindlichkeit der Bewegungserkennung.

**Notify Client:** Der Nutzer wird alarmiert, wenn eine Bewegung erkannt wurde.

**Trigger Record:** Eine Aufnahme startet, wenn eine Bewegung erkannt wurde.

**Send E-Mail:** Eine E-Mail wird versendet, wenn eine Bewegung erkannt wurde.

#### **Geräuschaktivierung**

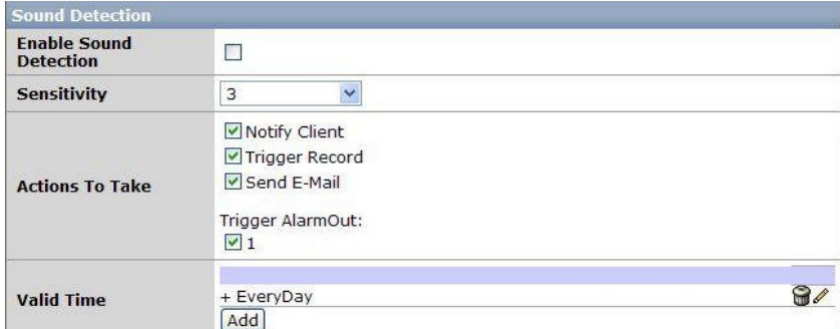

Aktivieren Sie die Geräuschaktivierung (Enable). Weitere Einstellungen sind gleich zur Bewegungserkennung.

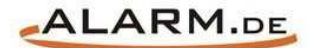

# **Allgemeine Hinweise**

# Symbole / Bedeutung

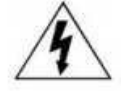

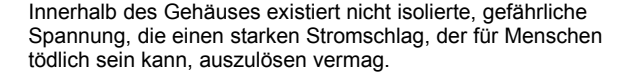

Lesen Sie die Anleitung gründlich, bevor Sie das Gerät henutzen

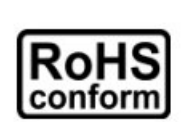

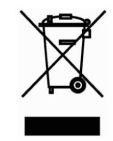

Die von ALONMA® angebotenen bleifreien Produkte erfüllen die Anforderungen der europäischen Richtlinie zur Beschränkung der Verwendung gefährlicher Substanzen (RoHS). Der Herstellungsprozess läuft ohne Blei oder die anderen in der Richtlinie aufgeführten, gefährlichen Substanzen ab. Ebenso ist das Produkt frei von diesen Bestandteilen.

Das Produkt muss am Ende seiner Lebensdauer separat gesammelt und entsorgt werden. Dies gilt auch für das Zubehör, wenn es mit dem selben Symbol gekennzeichnet ist. Entsorgen Sie das Produkt nicht im normalen Hausmüll, sondern im dafür vorgesehenen Sondermüll. Geben Sie es an einer Sammelstelle für Elektro- und Elektronikschrott ab.

Ein mit CE-gekennzeichnetes Gerät erfüllt die Anforderungen zur Vermeidung von Funkstörungen. Genauer bedeutet dies, dass das Gerät keine schädlichen Störungen verursachen darf und im Gegenzug jegliche empfangene Störung akzeptieren muss, auch wenn dies einen ungewollten Betrieb verursacht

Achten Sie beim Batterie- oder Akkubetrieb auf die richtige Polung. Entfernen Sie bei längerer Nichtnutzung Akku oder Batterie. Ersetzen Sie immer alle Batterien gleichzeitig. Achten Sie darauf, dass die Batterien oder Akkus nicht kurzgeschlossen werden. Entsorgen Sie die Batterien und Akkus ordnungsgemäß und nicht über den Hausmüll. Jeder Batteriehändler stellt dafür Sammelbehälter bereit. Zusätzlich gibt es Problemstoffsammelstellen in den Gemeinden.

# Achtung: Gefahr von Stromschlägen

Beugen Sie Stromschlägen vor und setzen Sie das Gerät weder Regen noch sonstiger Feuchtigkeit aus, falls dies nicht ausdrücklich erlaubt ist oder es mit einem Schutzgrad ab IP54 beworben wird. Dies gilt auch für Netzteile.

Betreiben Sie das Gerät nur mit der Stromversorgung, die auf dem Typenschild angegeben ist. Der Hersteller haftet nicht für Schäden durch unsachgemäße Verwendung.

#### **Haftungsausschluss**

Wir behalten uns das Recht vor, die Inhalte dieser Anleitung jederzeit zu überarbeiten oder Teile daraus zu entfernen. ALONMA® gibt keinerlei Zusicherungen und übernehmen keine rechtsgültige Haftung hinsichtlich Exaktheit, Vollständigkeit oder Nutzbarkeit dieser Anleitung. Die Inhalte dieser Anleitung können ohne Vorankündigung geändert werden. Alle innerhalb dieser Anleitung genannten und ggf. durch Dritte geschützten Marken- und Warenzeichen unterliegen uneingeschränkt den Bestimmungen des jeweils gültigen Kennzeichenrechts und den Besitzrechten der jeweiligen eingetragenen Eigentümer. Für Druckfehler wird keine Haftung übernommen.

#### Copyright

Copyright by ALONMA® GmbH. Alle Rechte einschließlich Übersetzung vorbehalten. Reproduktion jeder Art (auch Auszugsweise) oder EDV-Erfassung bedürfen der schriftlichen Genehmigung des Herausgebern.

# WEEE-Reg.-Nr. DE 22378710

www.alarm.de Entdecken Sie die Welt der eBooks auf www.expertenwissen.eu